# **智識家資訊有限公司**

# 產品簡介

<span id="page-0-0"></span>本軟體是一種多媒體教學網路平臺。它代表著一種全新的教學方式,利用一套軟體,在現有 **的電腦網路設備上,實現教師機對學生機的廣播、監控、螢幕錄製、螢幕播放、語音教學等操作 來統一地進行管理與監控,輔助學生完成電腦軟體的學習、使用。**

**此系統融合了數位化、網路化的先進思想,突破傳統教室對時空的限制,既實現傳統課堂教** 學中老師與學生、學生與學生間的交流,又符合電腦教學輕鬆、互動的自身特點,從而是一次教 **學方式飛躍。**

## ※如有安裝舊版本請先移除再安裝

# 目錄

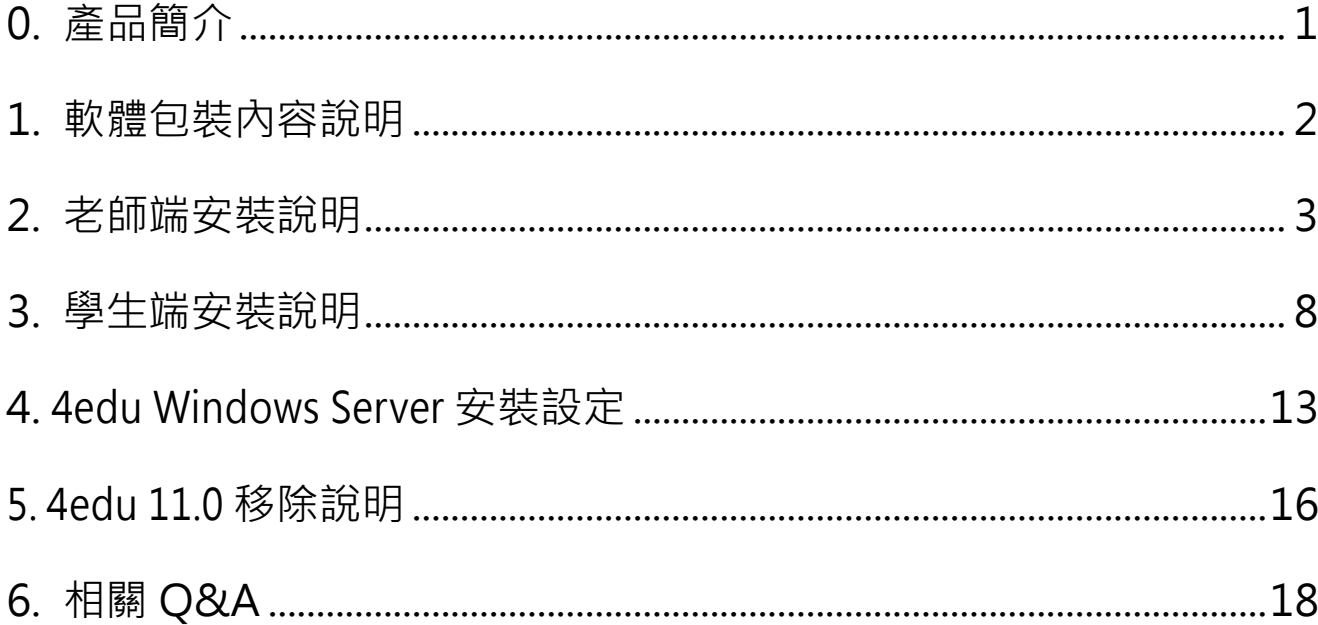

4edu 11.0 軟體包裝內容說明

<span id="page-1-0"></span>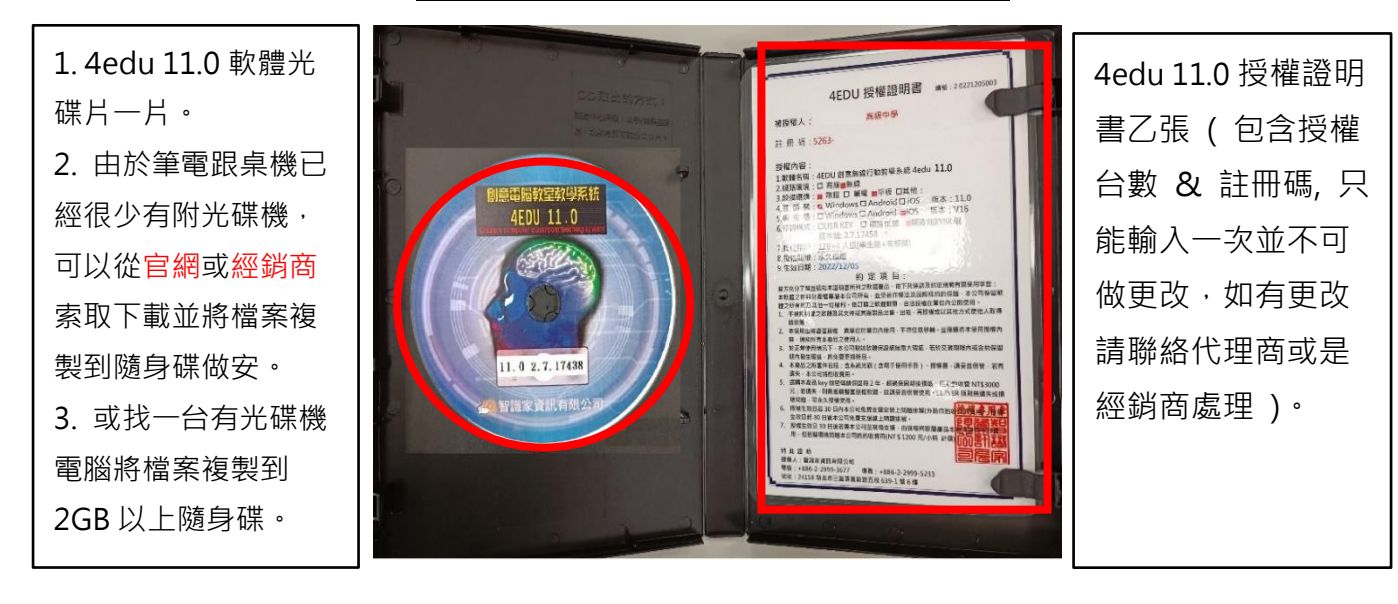

內取出 4edu 11.0 版光碟片

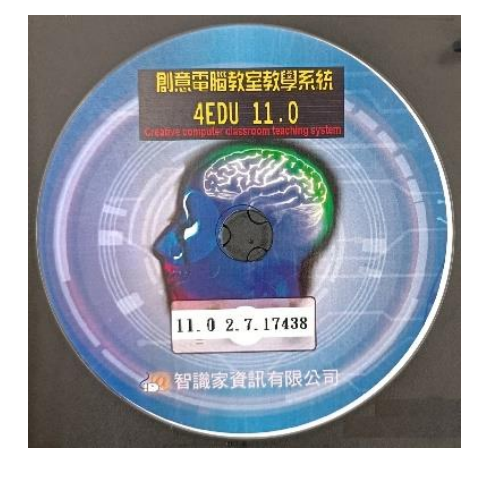

將 4edu 11.0 安裝光碟放入光碟機內

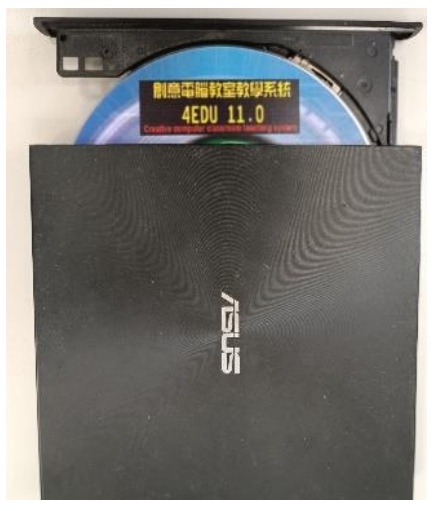

<span id="page-2-0"></span>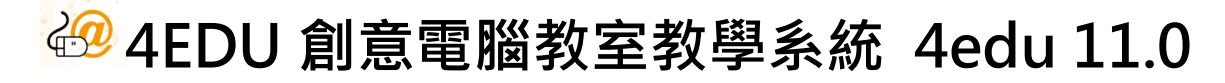

※軟體安裝步驟:示範作業系統平台為 Windows 10

# 2. [老師端安裝說](#page-2-0)明

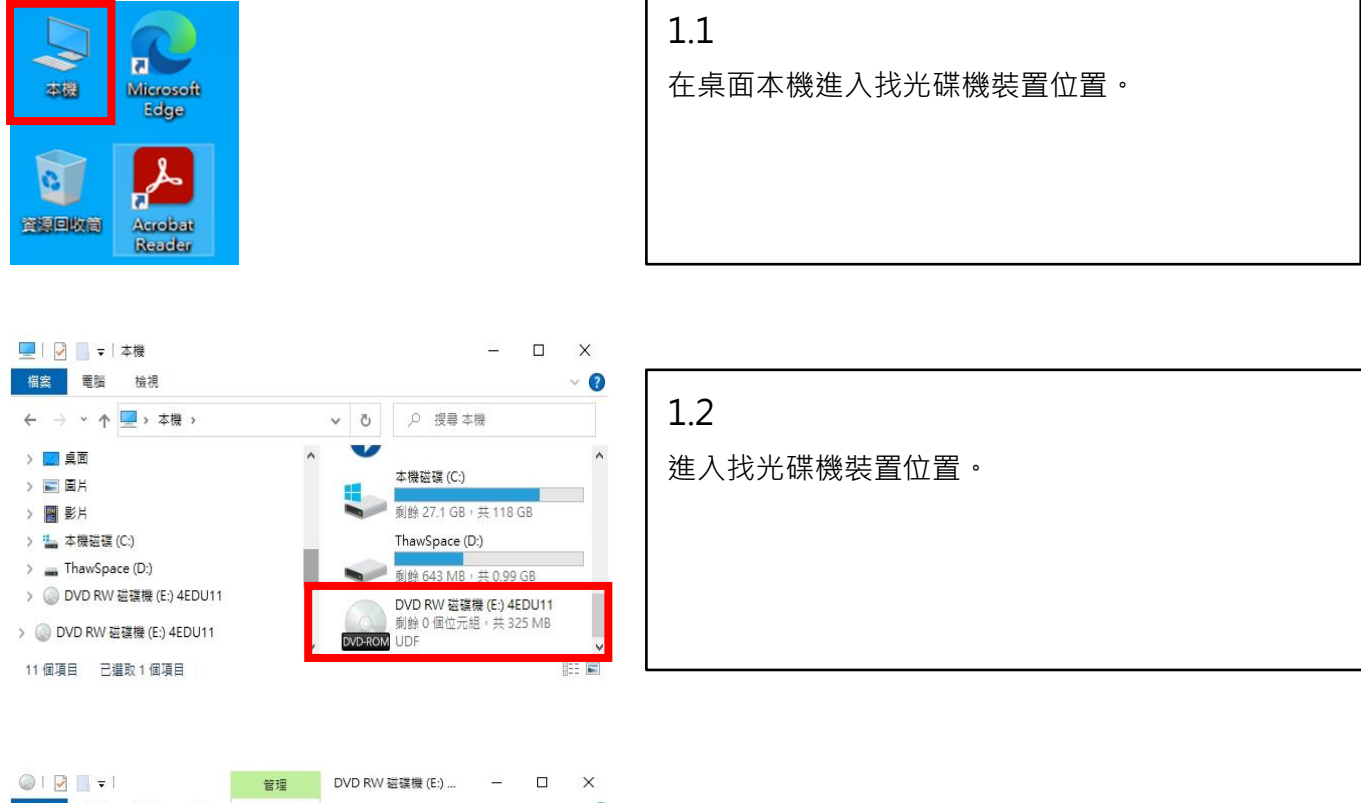

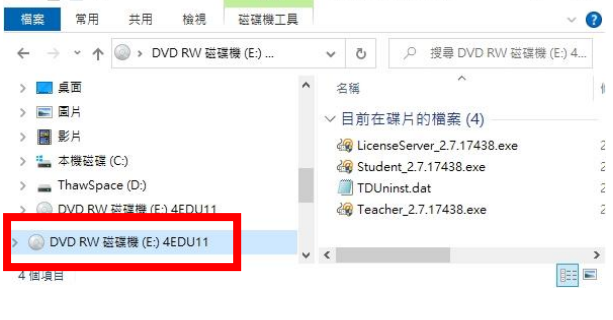

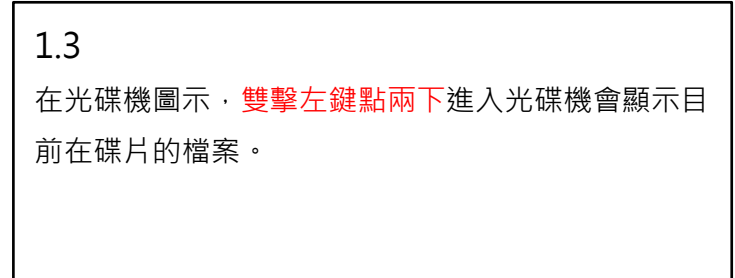

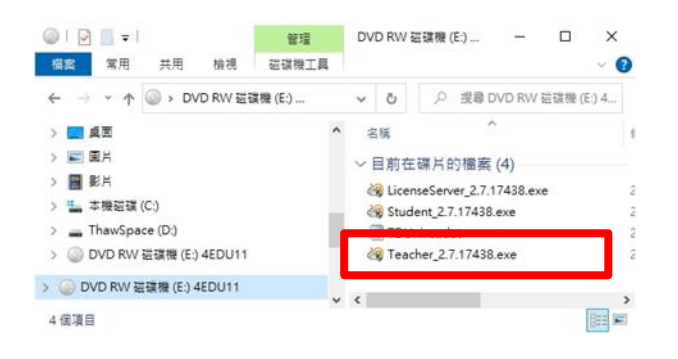

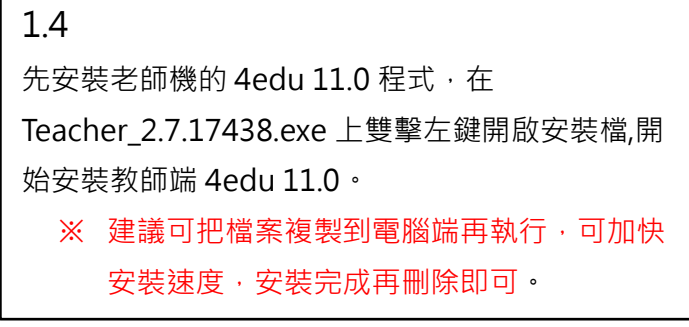

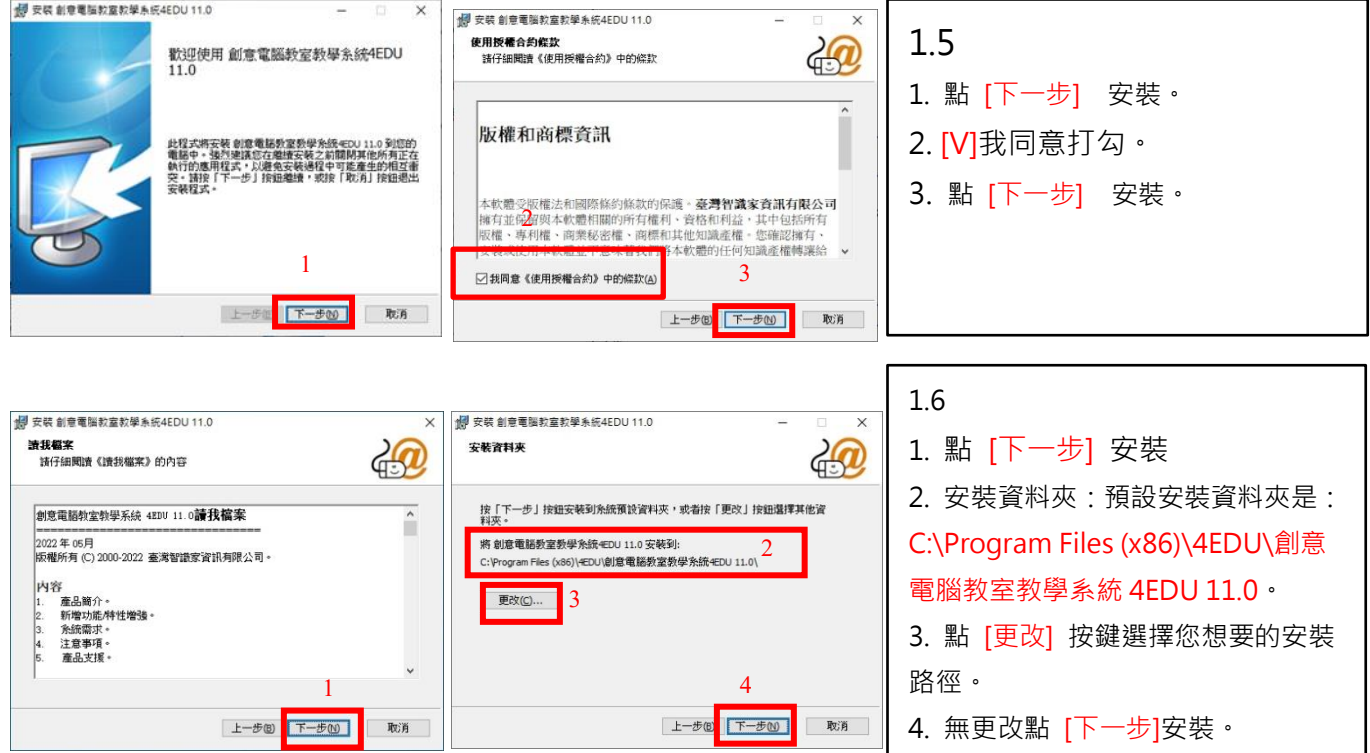

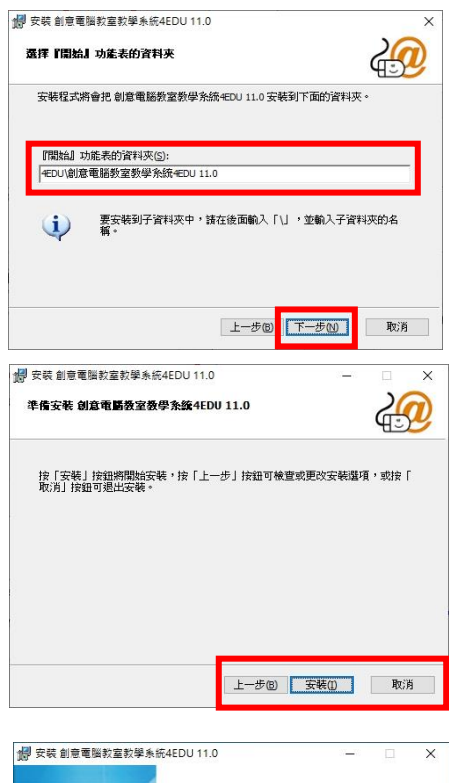

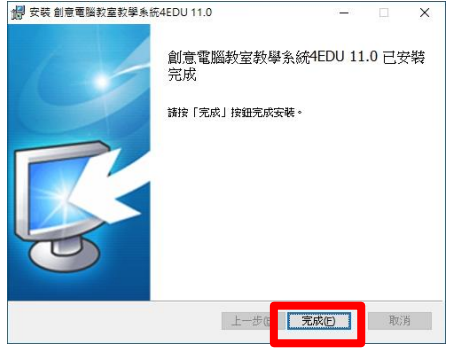

1.7

1. 預設資料夾是:C:\Program Files (x86)\4EDU\創 意電腦教室教學系統 4EDU 11.0;若想要變更安裝資 料夾,可點選更改按鍵選擇您想要的安裝路徑,無則 點 [下一步] 安裝。

### 1.8

準備安裝智慧教學錄影廣播系統 4EDO 11.0 教師機, 在此頁可回 [上一步] 確認跟檢查更改安裝選項或按 [取消] 退出安裝, 前面設定選項都無錯誤, 點 [安裝] 按鈕安裝。

## 1.9

安裝程式完成並按[完成]結束安裝流程。

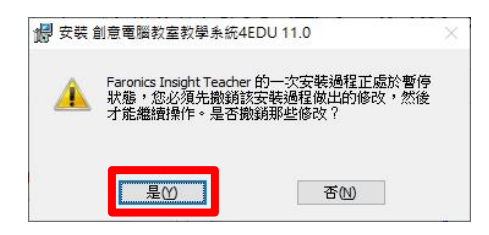

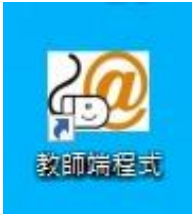

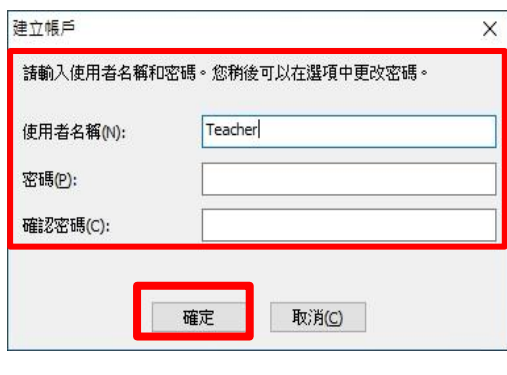

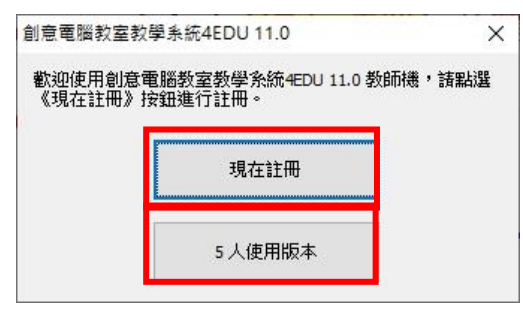

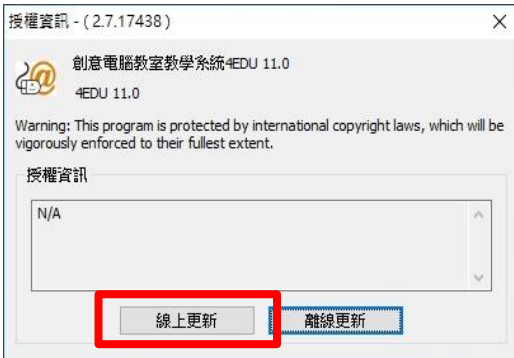

1.10

出現重新開機的通知訊息,點選 [是(Y)] 系統 就會自動重新開機。

#### 1.11.1

重新開機後就完成完整軟體安裝動作桌面上會 產生一個教師端程式圖示。

### 1.11.2

在教師端程式上雙擊左鍵兩下,進入第一次登 入設定,建立帳戶,在[使用者名稱(N)]:我們鍵 入老師端使用名稱如:Teacher [密碼]及[確認 密碼],密碼可以接受[空白]設定,輸入名稱跟 密碼後按[確定]。

#### 1.12

建立帳戶後,會出現智慧教學錄影廣播系統註 冊訊息有:

- 1. [現在註冊] 為購買超過 5 人以上使用者。
- 2. [5 人使用版本] 為無期限使用最大使用數 5

1.13

 $\frac{1}{\sqrt{2}}$ 

若有需要更多 Users 數量請洽"智識家有限公 司"或"本公司經銷商"購買授權取得註冊序 號,並在對外網路連線正常狀態時,點選"線 上更新"。

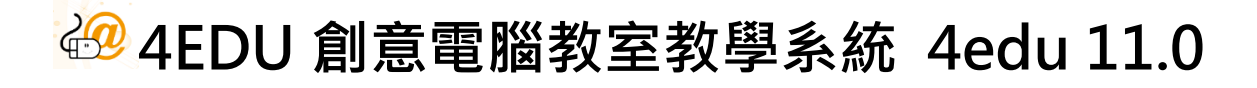

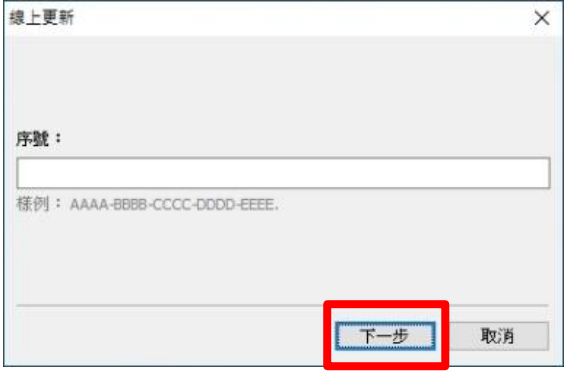

1.14

正確鍵入序號,並再按下[下一步]完成註冊。 ※序號不對或網路不通會導致註冊失敗。

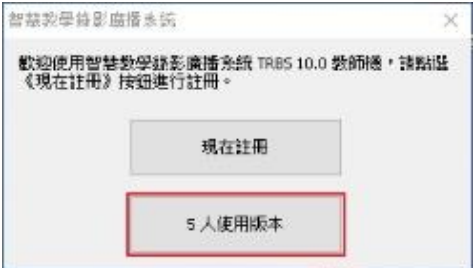

**1**

Teacher

公共 1

□記住賬號 □自動登錄

系統登錄 …

**3**

登錄

 $\bullet$ 

**2**

建立帳戶

辅助說明(H)...

教師姓名(D:

登錄密碼(P):

請提供班級名稱(A):

系統登錄

**1.15**

※以下展示用[5 人使用版本]為範例

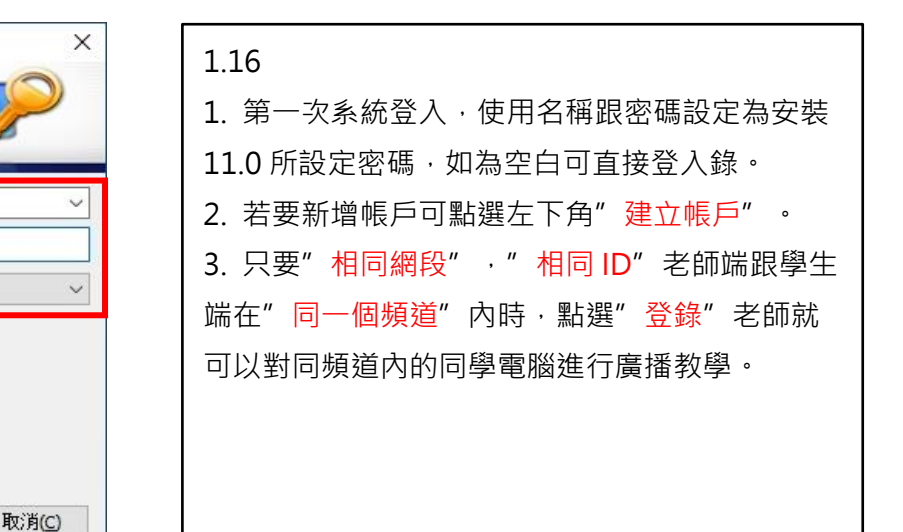

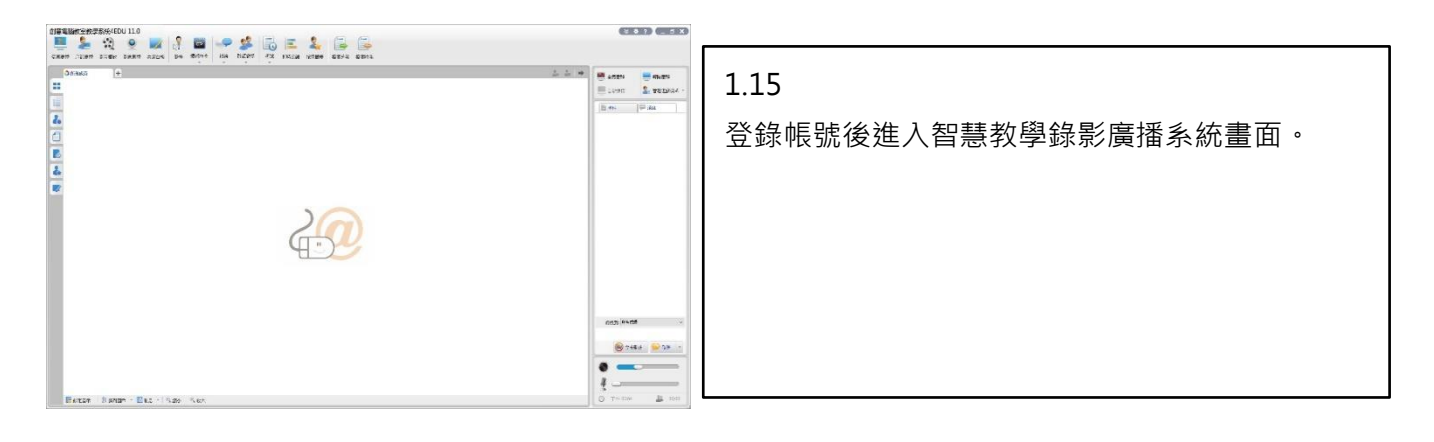

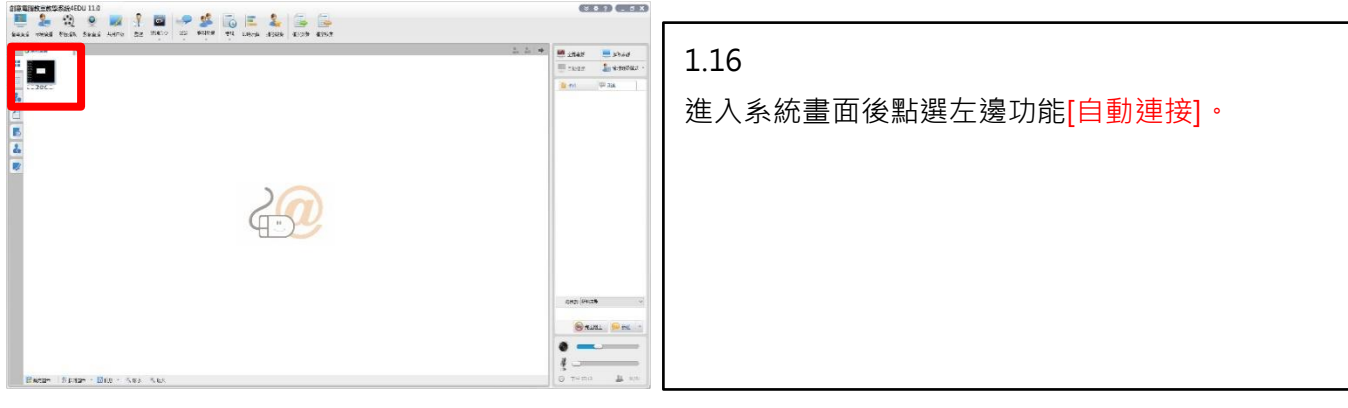

# <span id="page-7-0"></span>3. 學生端安裝說明

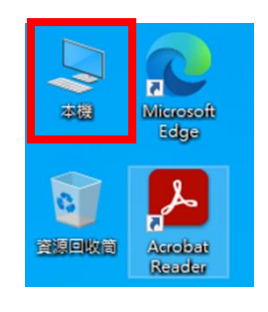

2.1 在桌面本機進入找光碟機裝置位置。

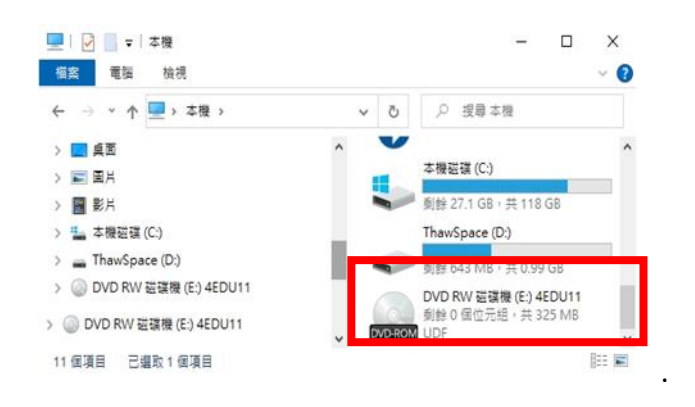

# 在光碟機圖示,雙擊左鍵點兩下進入光碟機會顯 示目前在碟片的檔案。

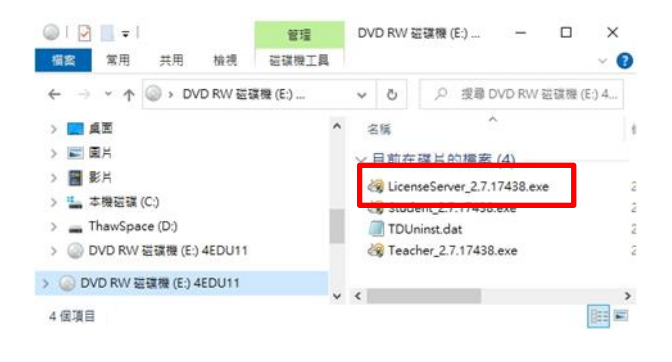

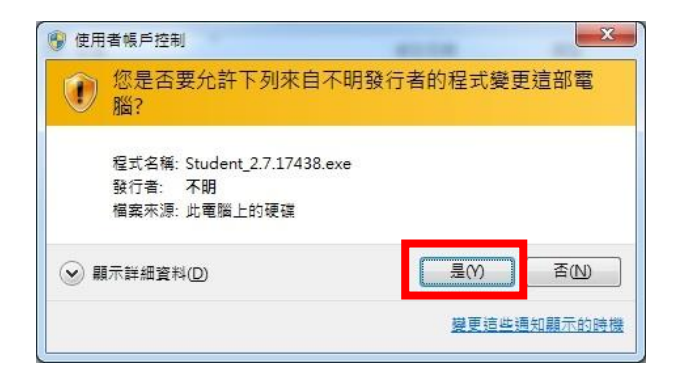

### 2.3

2.2

這邊我們安裝學生機的 4edu e-Pro 程式, 在 Student\_2.7.17438.exe 上雙擊左鍵點兩下開啟 安裝檔,開始安裝學生端。

※ 建議可把檔案複製到電腦端再執行,可加快安 裝速度,安裝完成再刪除即可。

2.4

安裝資料夾:此畫面是告知使用者本軟體安裝出 現不明發行者時,直接按<mark>[是 Y]</mark>進行下一步。

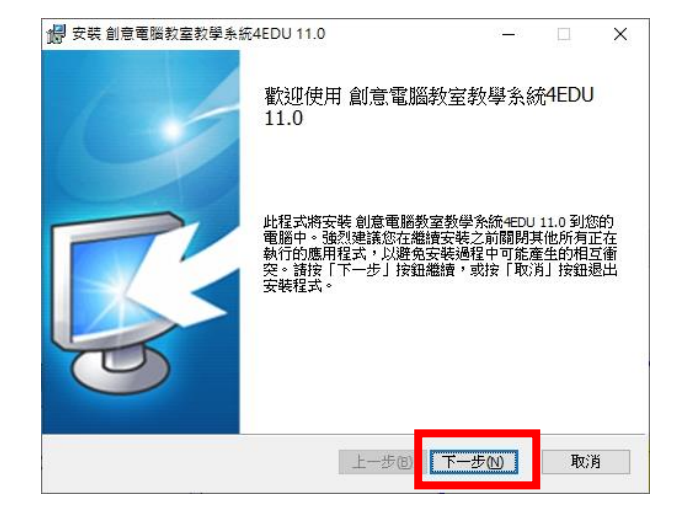

2.5

點選[下一步]繼續安裝。

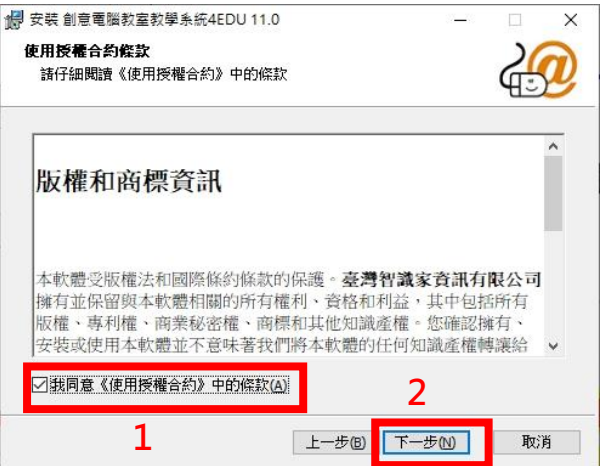

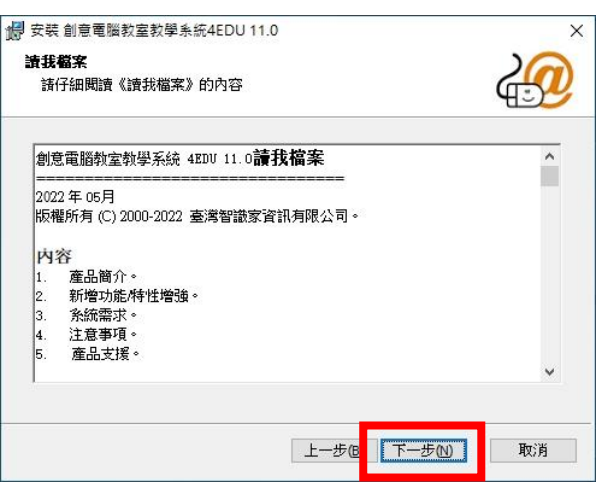

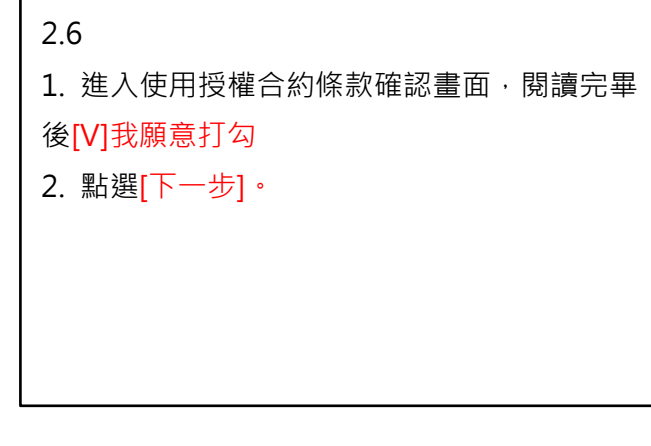

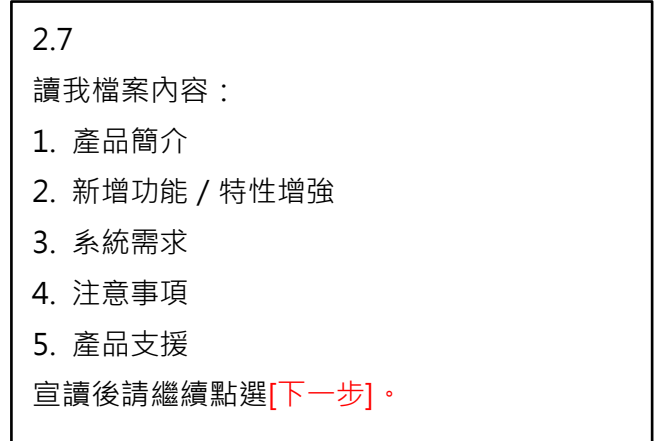

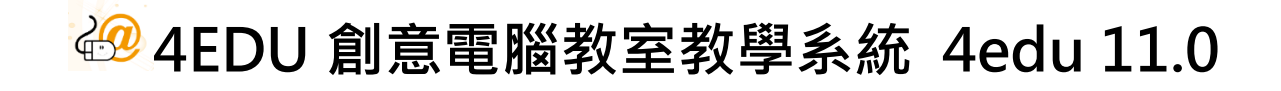

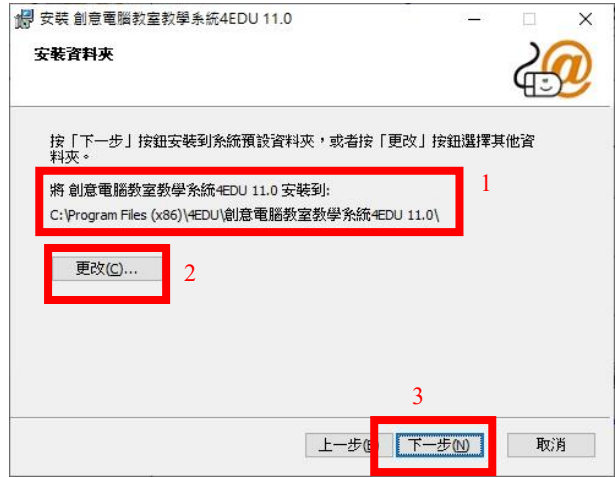

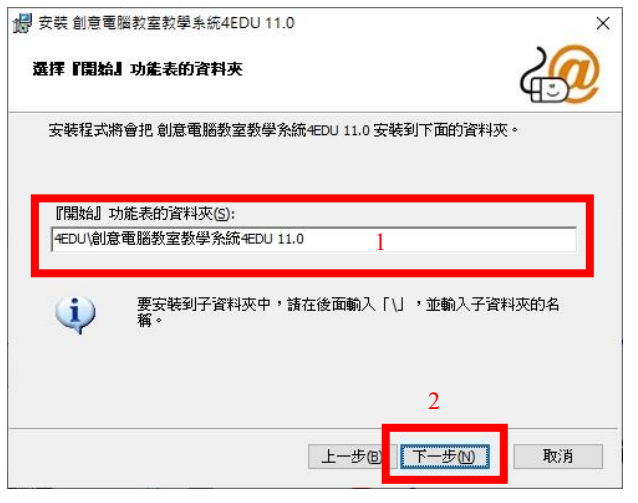

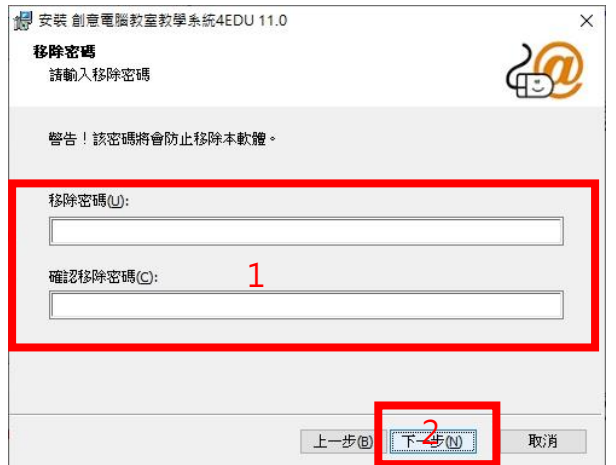

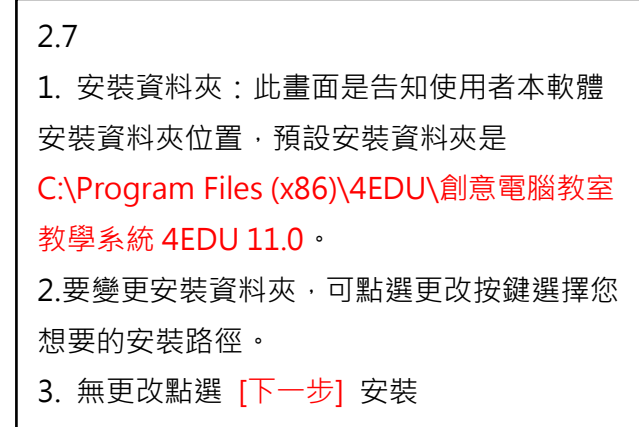

### 2.8

1. 選擇[開始]功能表的資料,安裝程式將會把 智慧教學錄影廣播系統安裝到下面預設資料 夾"C:\Program Files (x86)\4EDU\創意電腦 教室教學系統 4EDU 11.0" 學生機。 2. 無更改點選 [下一步] 安裝。

## 2.9

1. 移除密碼預設值為[空白],為了不讓學生機 自行隨意移除 4edu 11.0 系統,建議設定一 組移除密碼。

2. 設定完成後點選[下一步]。

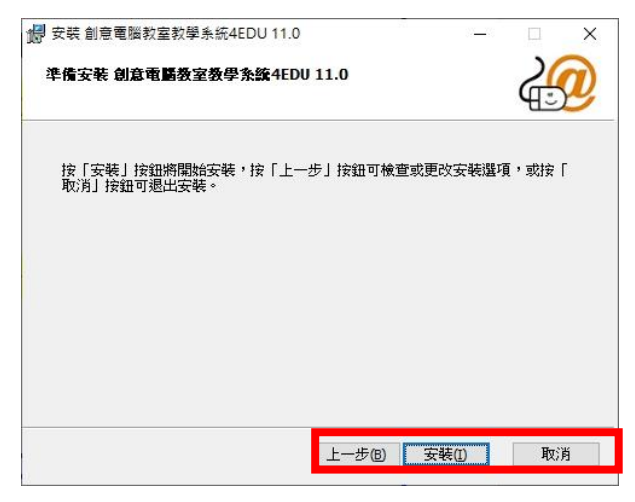

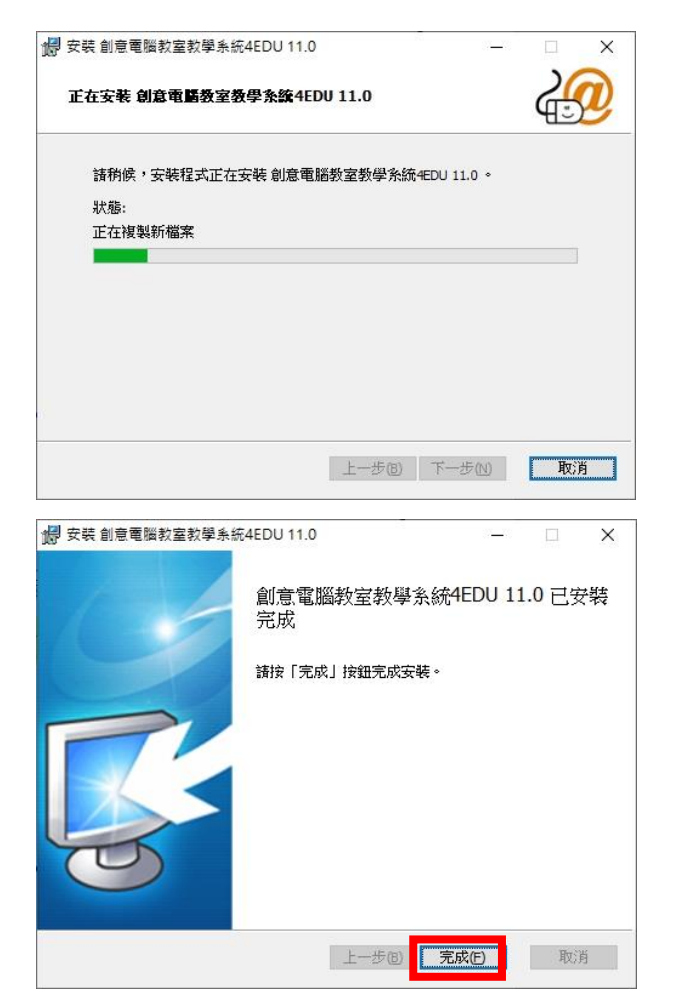

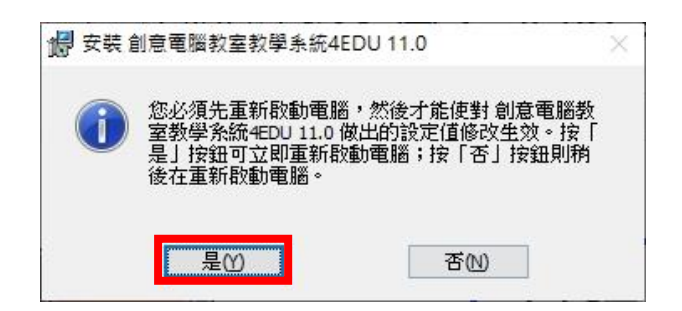

#### 2.10

準備安裝智慧教學錄影廣播系統 4edu e-Pro 教師機,在此頁可回[上一步]確認跟檢查更改 安裝選項或按[取消]退出安裝,前面設定選項 都無錯誤,點選[安裝]開始安裝。

## 2.11

開始進行[正在安裝]的畫面請稍後。

## 2.12

稍過一會時間,4EDU11.0 智慧教學錄影廣播 系統學生機已安裝完成並按[完成]結束安裝流 程。

## 2.13

重新取啟動電腦[確定],如下圖,重新啟動電 腦才能使對 4Eedu 11.0 學生機做出的設定值 修改生效。

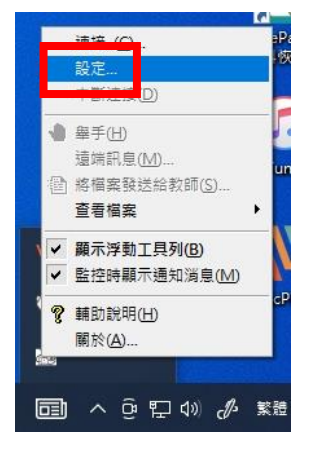

### 2.14

在右下角學生端圖示點滑鼠右鍵,就可以看 見"設定"進去設定。

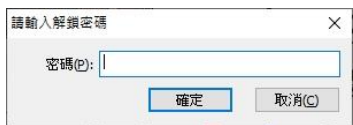

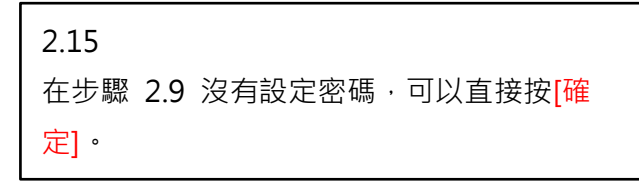

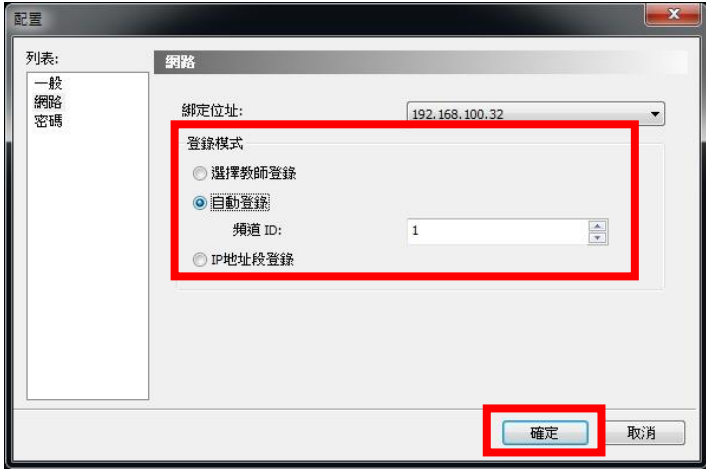

#### 2.12

請設置學生端的班級頻道,通過設置頻道,可 把學生分成不同的班級,學生頻道範圍在1 到 32 之間,默認頻道為 1, 頻道對應老師機登 入時的頻道編號,老師若為頻道 2,學生機卻 設定 3, 這樣是無法接收到老師的廣播的, 之 後也是可以在介面端做頻道變更,設定完成後 按[確定]。

# <span id="page-12-0"></span>4. 4edu Windows Server 安裝設定

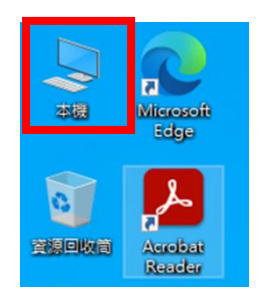

3**.1**

**在桌面本機圖示 進入找光碟機裝置位置。**

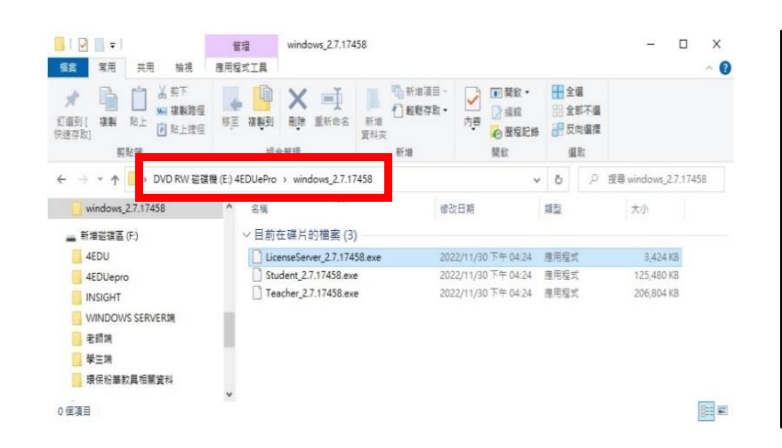

## 3.2

在光碟機圖示,滑鼠左鍵點兩下進入光碟機會 顯示目前在碟片的檔案。

## 3.3

安裝資料夾:此畫面是告知使用者本軟體安裝 請點選[Next]→ 進入使用授權合約條款確認 畫面。

### 3.4

1. 進入使用授權合約條款確認書面, 請仔細 閱讀<<使用授權合約>>中的條款,閱讀完 畢後在[V]我願意<<使用授權合約>>中的條 款(A)勾後

2. 點選[Next]。

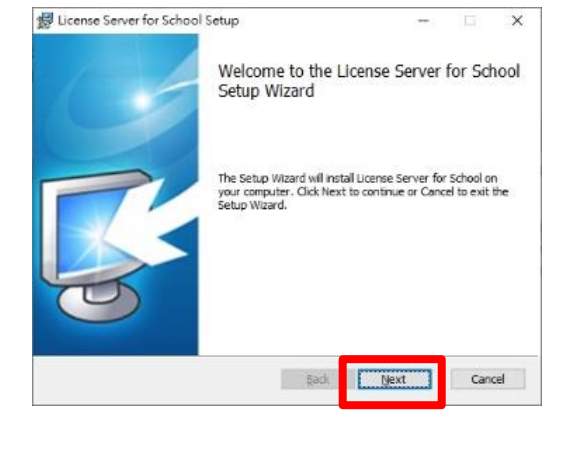

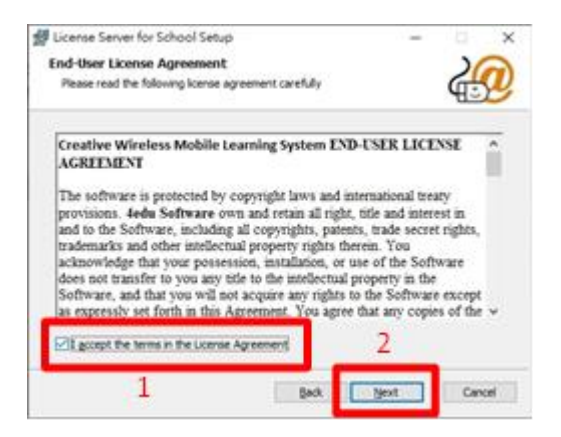

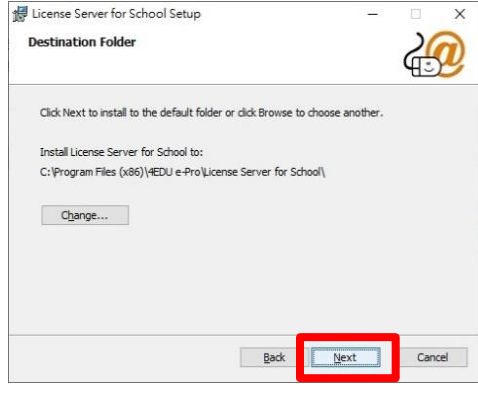

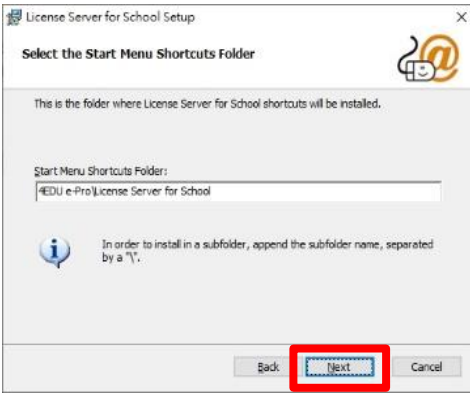

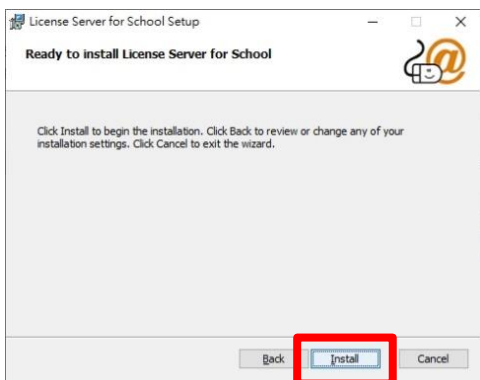

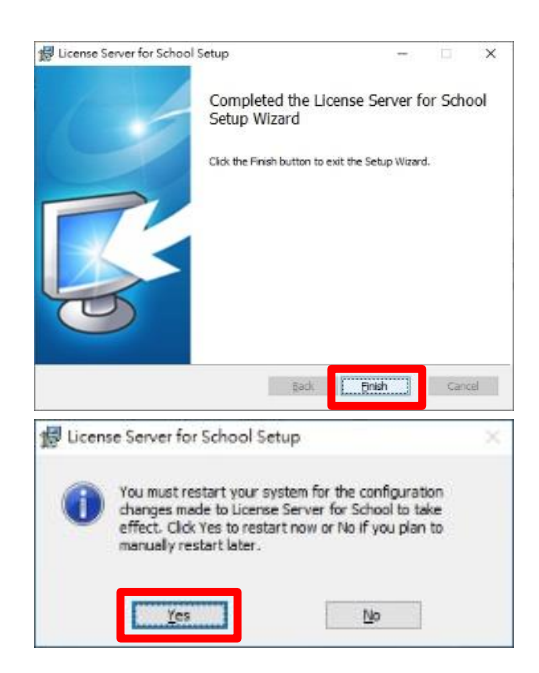

### 3.5.1

安裝資料夾:此畫面是告知使用者本軟體安裝 資料夾位置,請點選[Next]即可繼續下一 步。

### 3.5.2

預設安裝資料夾是:

C:\Program Files (x86)\4EDU e-Pro\License Server for School;若想要變更安裝資料夾, 可點選更改按鍵選擇您想要的安裝路徑,若無 需更改請點選[Next]即可繼續安裝。

## 3.5.3

若無需更改,請點選[Next]即可繼續安裝。

#### 3.6.1

稍過一會時間 License Server for School 安 裝完成並按[Finsh]。

#### 3.6.2

[Yes]結束安裝流程並重新開機。

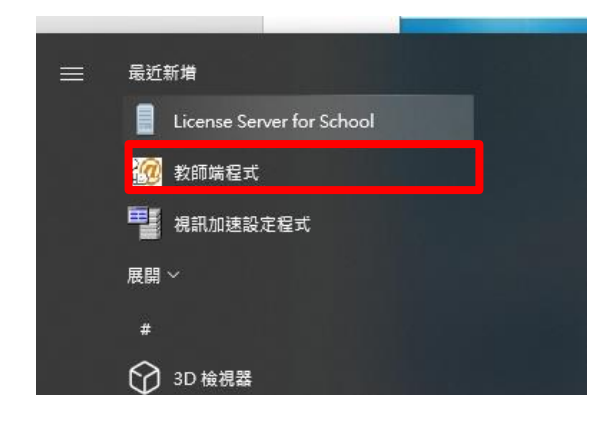

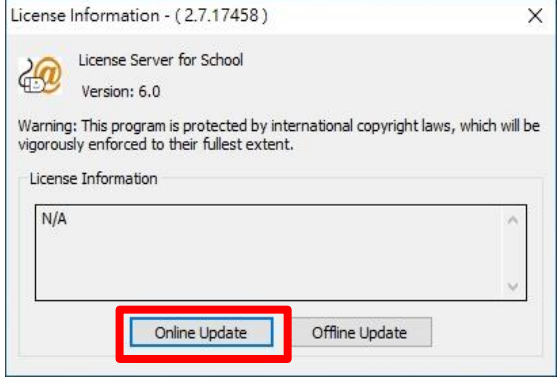

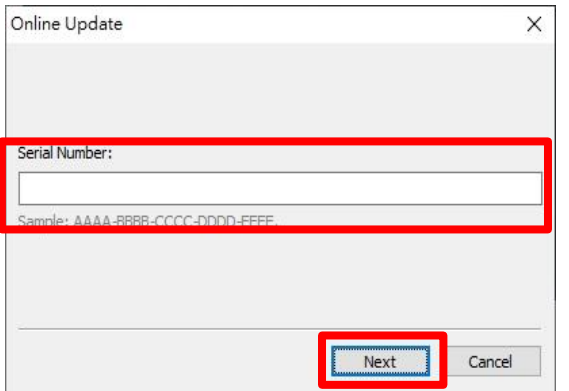

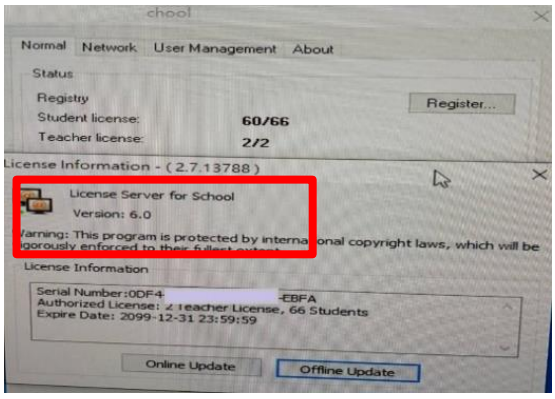

### 3.7

在桌面左下角點選視窗圖示 <sup>■</sup> 進入找 License Server for School 檔案位置點選。

## 3.7.1

在桌面左下角點選點[Online Update]。

## 3.7.2 輸入完整序號後點[Next]結束。

## 3.7.3

檢查老師端和學生端人數是否與授權書一

樣, 數量不一樣時請聯絡業務人員。

# <span id="page-15-0"></span>5. 4edu 11.0 移除說明

示範作業系統平台為 Windows 10

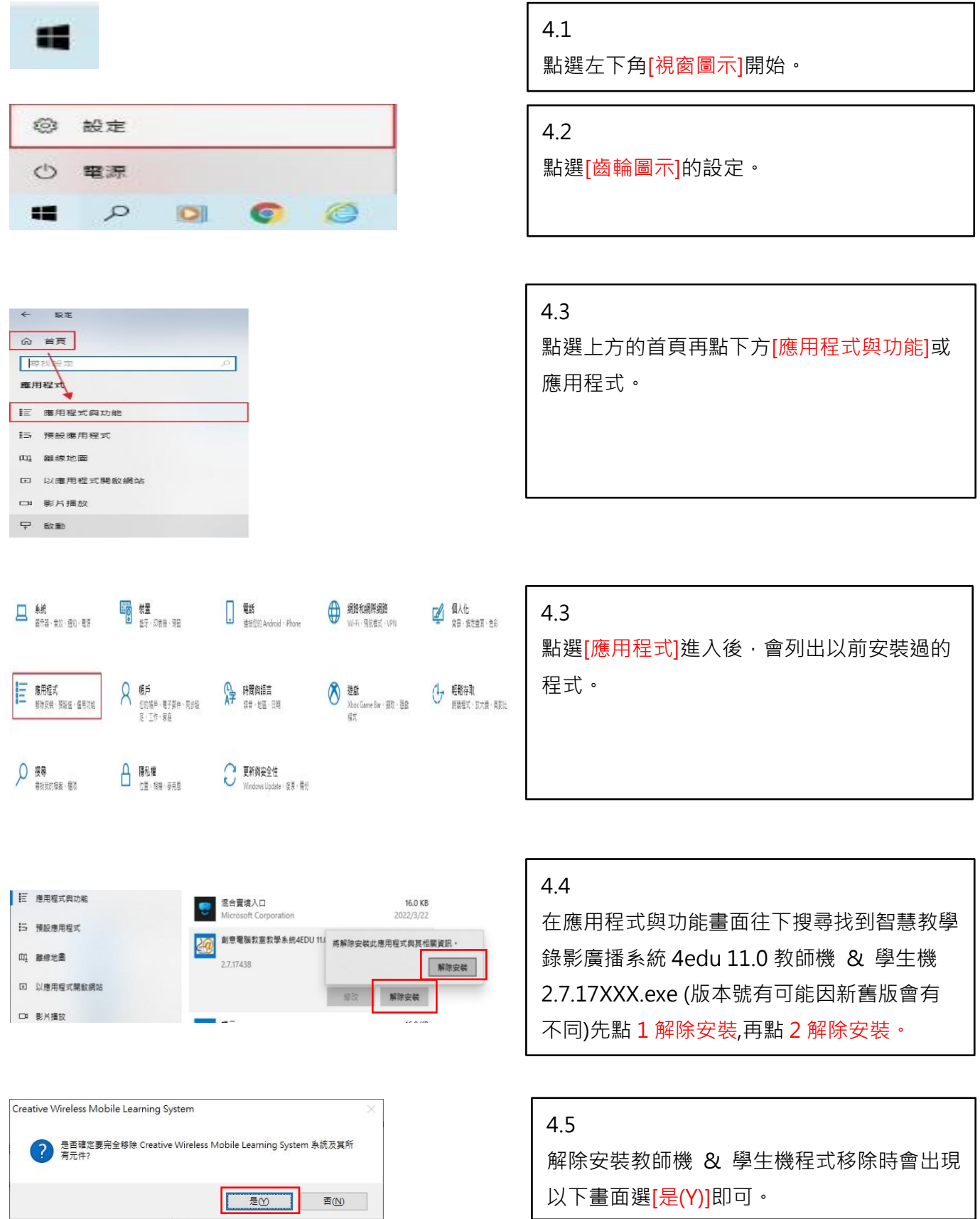

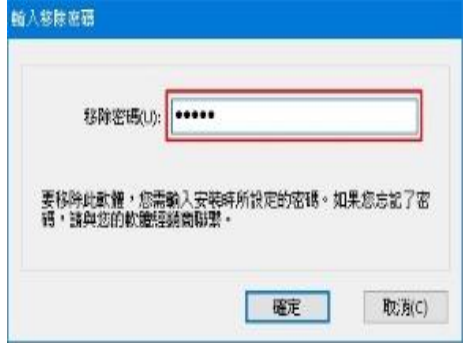

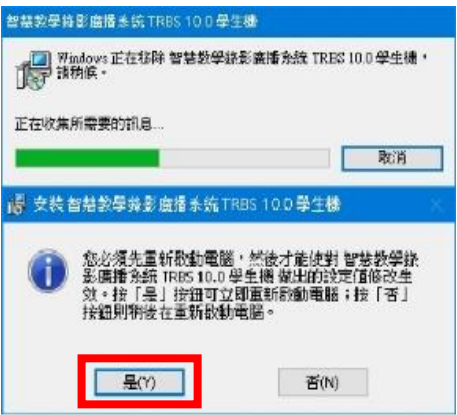

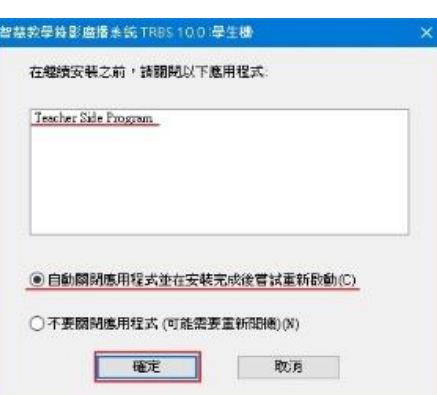

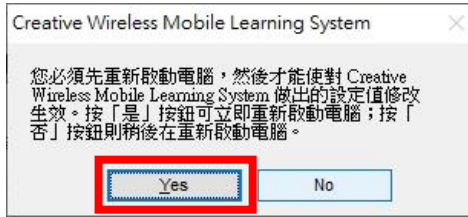

## 4.6.1

學生端移除需要提供移除密碼預設密碼為: 空白輸入後點[確定]。

## 4.6.2

按第 2 個解除安裝教師機 & 學生機程式移 除時會出現以下畫面選[是(Y)]即可。

## 4.6.3

最後再重新開機才能完整完成移除軟體動作 選[確定]系統就會重新開機,重新開機後就完 成完整軟體移除的動作。

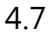

出現左下畫面並要求重新開機才能完整完成 移除軟體動作選[YES]系統就會重新開機, 重新開機後就完成完整軟體移除的動作,桌 面教師端或學生端程式圖示也會跟著移除。

# 6. 相關 Q&A

**【4edu e-Pro 學生端無法連線登入】**

## **~相關障礙排除說明~**

## <span id="page-17-0"></span>**網路檢測**

- ⚫ **確認教師端與學生端是否同在一個頻道及同一無線 AP 出來的網路區段**
- ⚫ **若學生端有模擬(虛擬)網路卡,請確認虛擬網卡 MAC 要鎖定及網段問題**

## **軟體版本**

⚫ **確認教師端與學生端使用之軟體版本是否相符,若非相同版本請更新為同版本**

# **使用授權**

⚫ **確認 4EDU 授權使用連線是否超額使用,未開機不代表未使用授權,如授權 40 台但第 41 台未曾** 授權使用,則會無法連線,請至教師端開啟學生端登入列表畫面,於空白處按下滑鼠右鍵執行【移 **除未登入的學生(D)】**

# **系統設定**

⚫ **檢查教師端系統設定,從設定列表中選擇【班級模型選項】確認顯示名稱是否點選到【顯示學生名 稱】,因此設定可能會有重覆的問題造成連線衝突,可切換選擇【顯示電腦名稱】或調整學生端的 設定。**

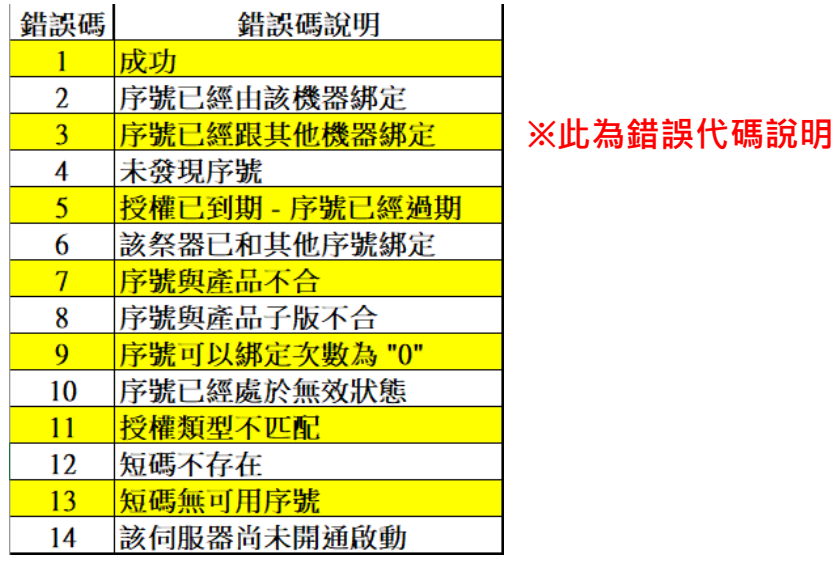